## Tutorial: How to Set Up Print Files For Gold, Silver, or White Ink

## Important!

Make sure that all of your metallic or white text is in a separate content box than text that is being printed in a regular color.

## Silver & White Ink

This tutorial explains how to set up a file with gold ink. If you are setting up for silver, follow these steps but replace "Gold" with "Silver". For white ink, use "SpotColor\_White". Note that these are case-sensitive and must be spelled precisely so that our machine can recognize them.

**1.** Open the document that should be printed with gold ink. Display the Layers palette if it is not already open. (Window > Layers)

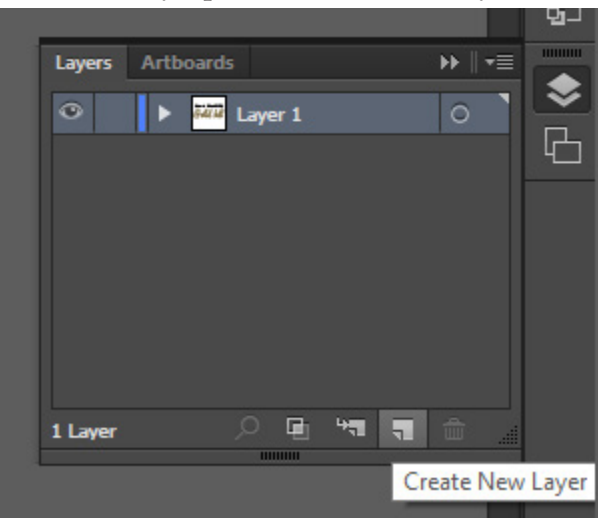

**3.** Place all of the text that should be printed in gold ink on the "Gold" layer.

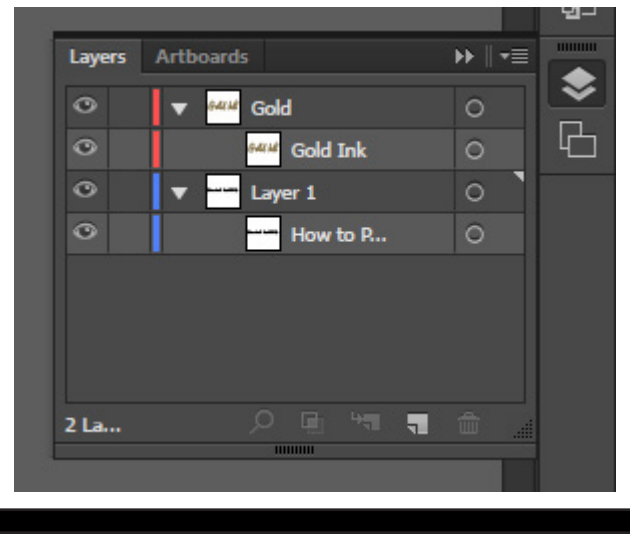

**2.** Click the New Layer button at the bottom of the palette to create a new layer. Call this layer, "Gold."

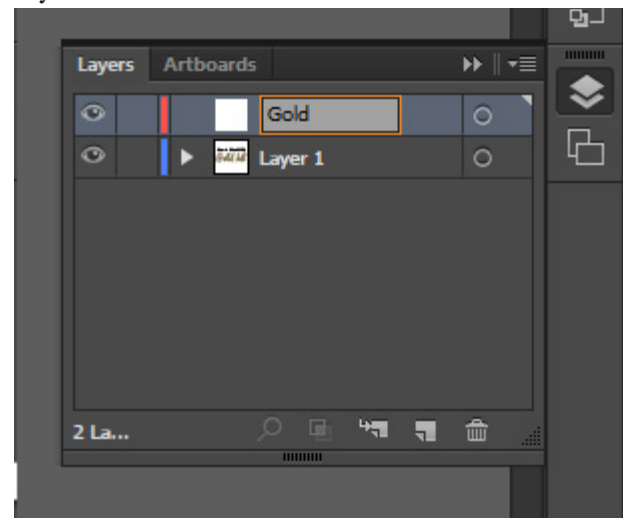

**4.** Open the Swatches palette (Window > Swatches). Click the New Swatch button at the bottom of the palette.

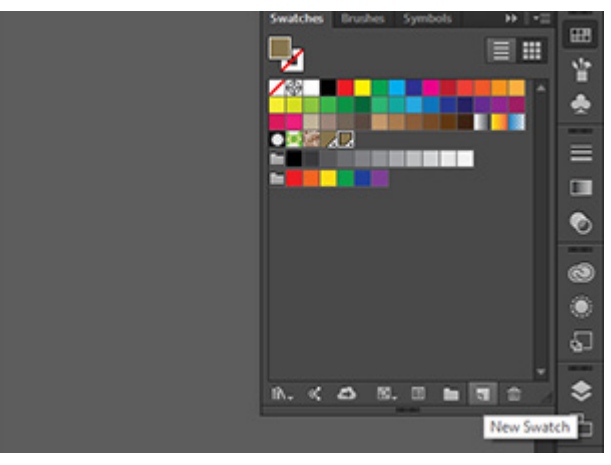